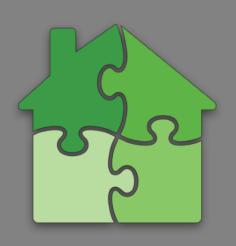

## Blueprint Overview

- Full control over the layout, navigation and look of interface.
- Add information and controllable icons for equipment.
- Create unlimited screens with animated transition effects.
- Basic icons included; Support for creating custom icons.
- Overlay screen for common information on all screens.
- Pre-built components to simplify control of equipment.
- Editing mode can be disabled. Kiosk mode available.
- Controllable icons can be password protected.
- Easily clone custom interfaces between multiple iPads.
- Blueprint screen design and creation service is available.

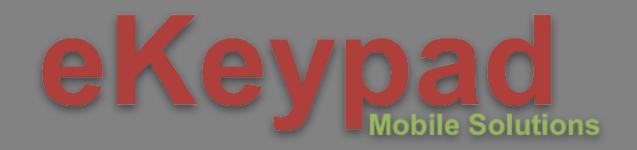

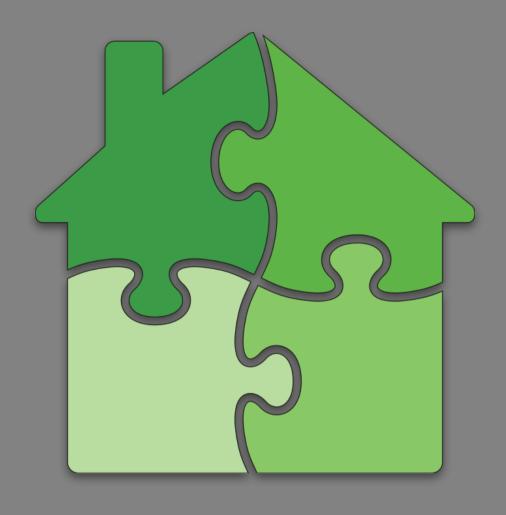

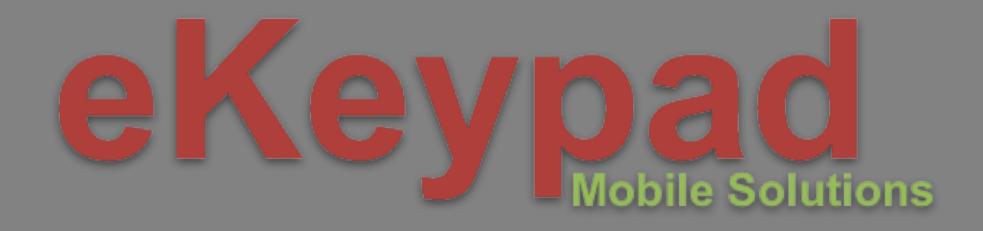

# Custom Blueprint Screens Adding Items and Icons

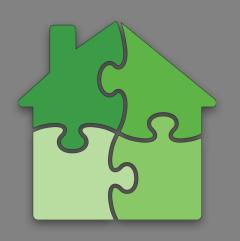

## Adding and Manipulating Icons

Items and capabilities of configured equipment can be added to a Blueprint custom screen as icons. There are a number of ways these icons can be manipulated and customized.

- Place icons using the touch screen, a floating edit panel or manual values. • Label color. Icon names can be set to: White, Gray, Black or Hidden.
- •
- Custom label. Define custom text only used on Blueprint screen. •
- Vertical stacking level. Place icons on top of other icons. •
- Drop shadow. Add shadow to icon to increase visibility/contrast. •
- Change icon images including 'no image' and custom icon graphics. •
- Alignment grid available to help align icons across multiple screens.
- Icon status colors customizable at application and individual item level. •
- Icons that control or change equipment can be restricted with passcode. •

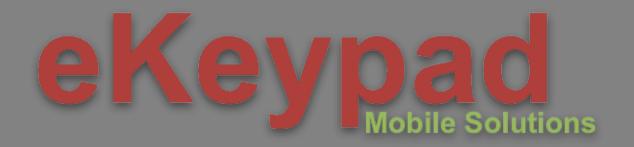

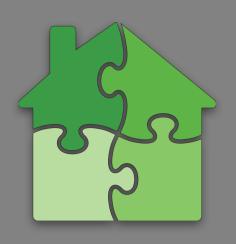

### Vertical Stacking Levels

Vertical stacking allows icons and special items to be reliably placed on top of each other.

- Blueprint screens consist of 5 layers for icons. •
- Higher levels will always appear above lower levels. •
- Overlay screen sits between levels 4 and 5. Icons in • level 5 will be displayed above the overlay screen.
- Icons in level 5 ignore screen transitions. They always • fade in/out to better integrate with the overlay screen.
- Top most icon will block the ability to touch underlying • icon.

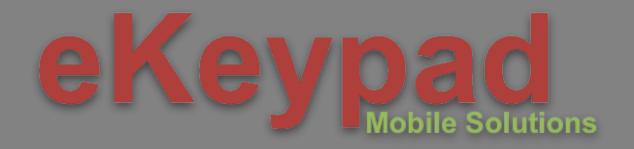

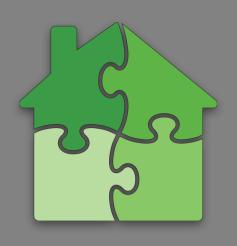

### Special Items

Some items added to Blueprint screens are unrelated to configured equipment but are necessary in creating functional custom screens.

- Static Text Label. Non-interactive, resizable text.
- Link to Screen. Switch between Blueprint screens. •
- <u>Static Image</u>. Non-interactive, resizable image. •
- <u>Digital Clock</u>. Non-interactive clock. Multiple display options.
- Notepad Link. Toggles display of electronic chalk board. •
- External Link. Launch other applications on the iPad. •

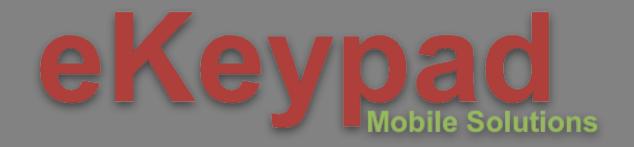

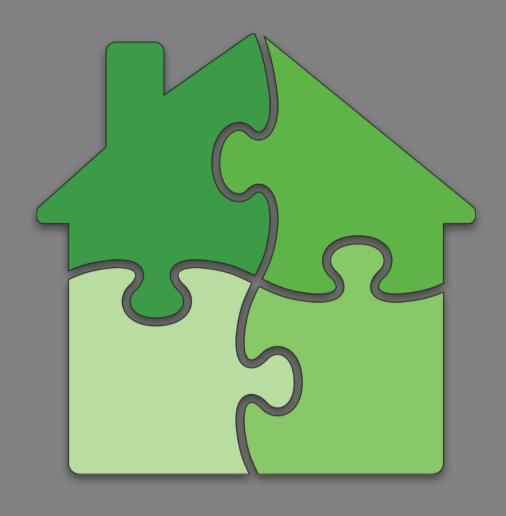

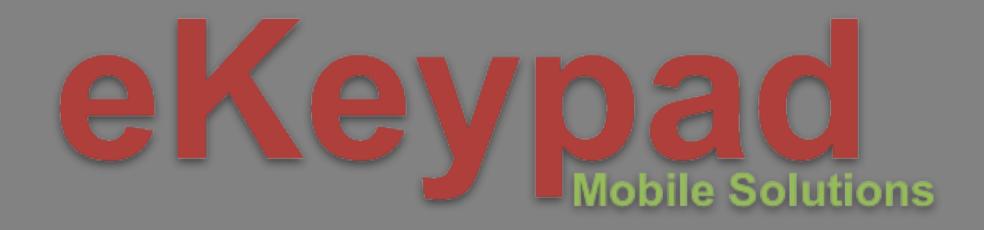

# Custom Blueprint Screens Adding Backgrounds

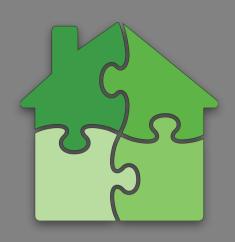

### **Background Image Specifications**

- Both PNG and JPG formatted images supported. • Image resolution should be 2048x1536 pixels. • Images are loaded from the Photo Album. •
- Optional image creation service is available. •

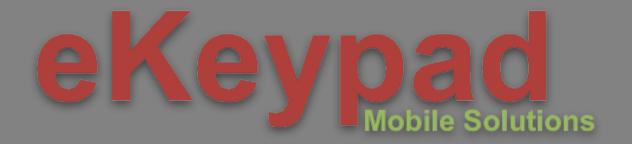

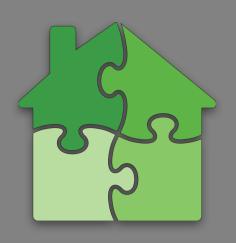

### **Background Options** Image. A PNG or JPG image loaded from the Photo

- Album on the device.
  - PNG images support transparency; JPG does not.
- <u>Color</u>. A solid color background. Visually pick any color, manually enter RGB values or specify no color.
- Edit. A basic editor allows images to be resizing and repositioned.
- <u>Cloud</u>. Download background images created as part of our optional background creation services.

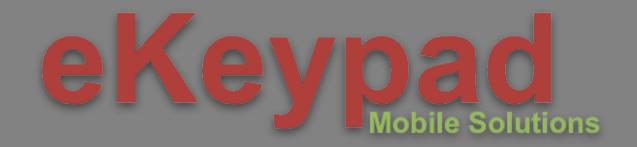

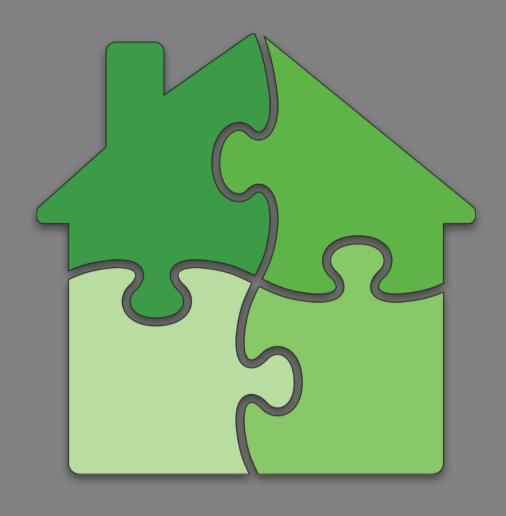

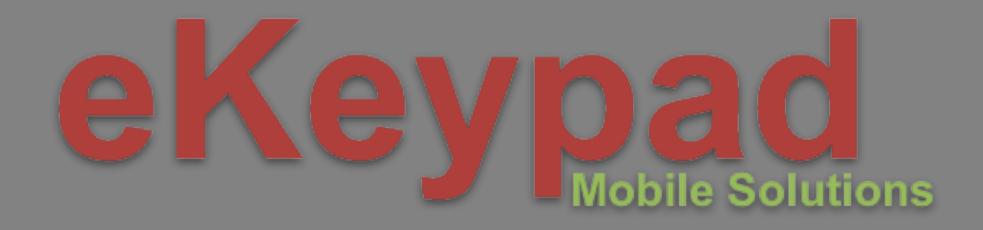

# Custom Blueprint Screens Using Overlay Screens

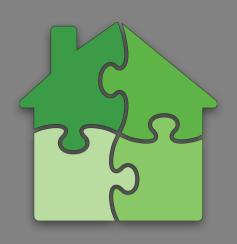

## Using Overlay Screens

Creating functional multi-screen interfaces often requires the creation of a navigation system between screens.

Creating this manually results in a lot of duplicate items and precision alignment to eliminate visual artifacts.

- Overlay is displayed on top of all other screens.
- Is not animated during screen transitions.
- Icons on other screens can optionally appear on top of the overview by using the 'Vertical stacking' option.
- The 'Alignment grid' feature can help to align objects that exist on different screens and the overlay.

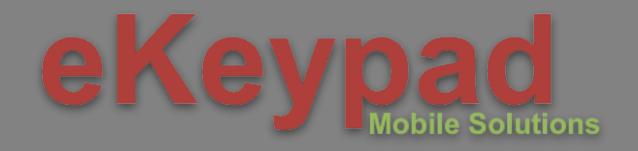

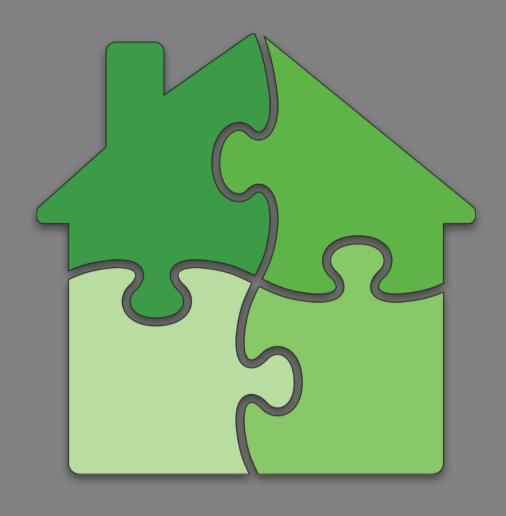

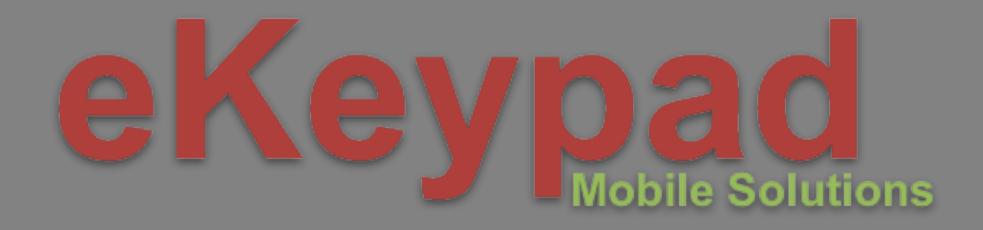

# Custom Blueprint Screens Adding New Screens

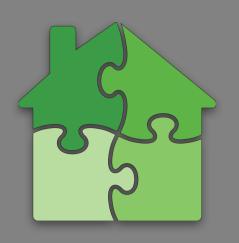

### **Transitions Between Screens**

When using multiple screens there are a number of animated transition effects that can be applied.

- <u>Snap Change</u>. Instant change with no animation. •
- <u>Cross Fade</u>. Fade out the current screen while fading in new screen at • the same time.
- <u>Grow</u>. Enlarge new screen from the center of the icon touched. •
- <u>Shrink</u>. Colapse current screen into the center of the icon touched. •
- <u>Slide In</u>. Slide the new screen in from the Left/Right/Top/Bottom edge of the screen. Moves over the top of the current screen.
- Slide Out. Slide the original screen out of the Left/Right/Top/Bottom edge of the screen. Exposes new screen underneath.
- <u>Push</u>. Slides both the original and new screens at the same time toward the Left/Right/Up/Down edge of the screen.

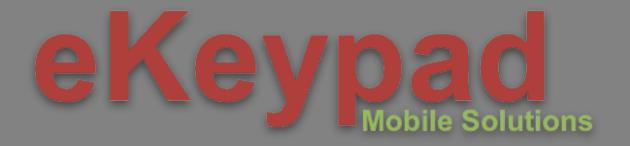

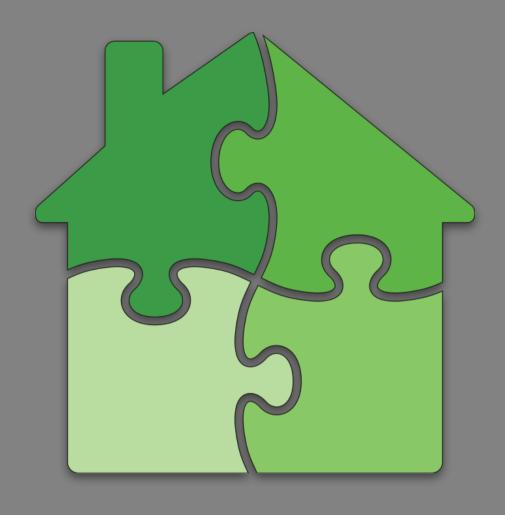

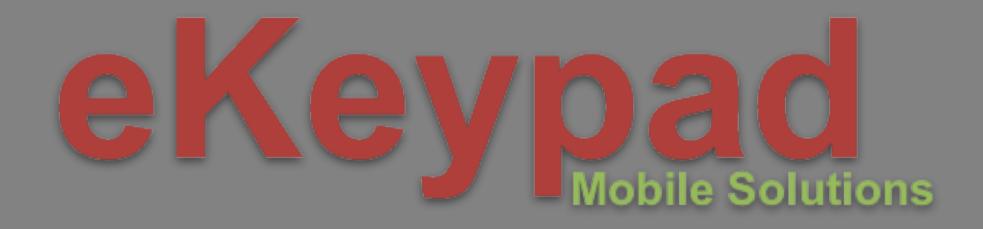

# Custom Blueprint Screens Creating Custom Icons

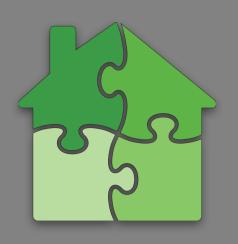

### Custom Icons

Import your own custom graphics to create unique icons. Custom icons support the same dynamic changes available in built-in icons.

- Icon images should be square and between 128-384 • pixels.
- Three icon types: Normal, Zone and Automatic •
  - Normal. 2 images. on/active and off/inactive states. •
  - Zone. 4 images. Used for status of alarm system • zones.
  - <u>Automatic</u>. 1 image. A single grayscale image is dynamically colorized based on status colors defined.

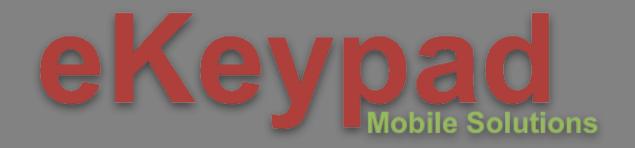

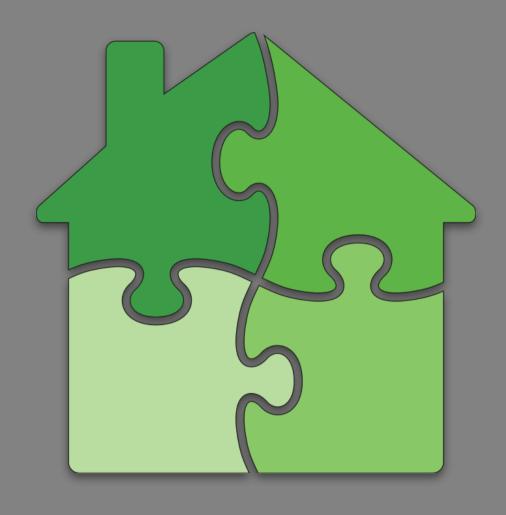

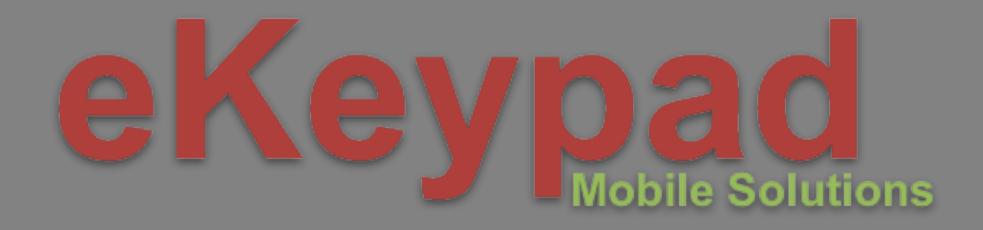

## Custom Blueprint Screens Pre-buit Components

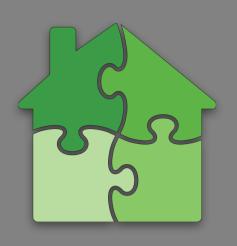

### Pre-buit Components

Some functionality requires complex interaction. These are provided as pre-built interfaces to simplify screen setup which can be added, moved and resized as a single unit.

- Arming keypads for alarm partitions.
- Favorites screen.
- Item capability lists.
  - Alarm Zones, Lights, Variables, Outputs, Tasks, etc.
- Thermostat control.
- Audio zone control.

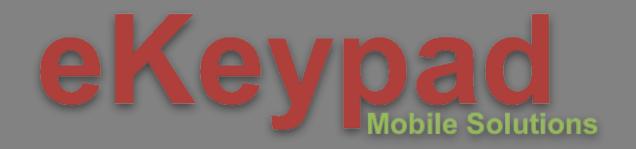

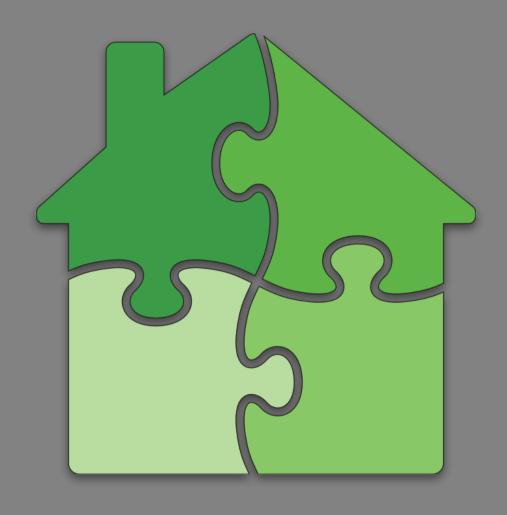

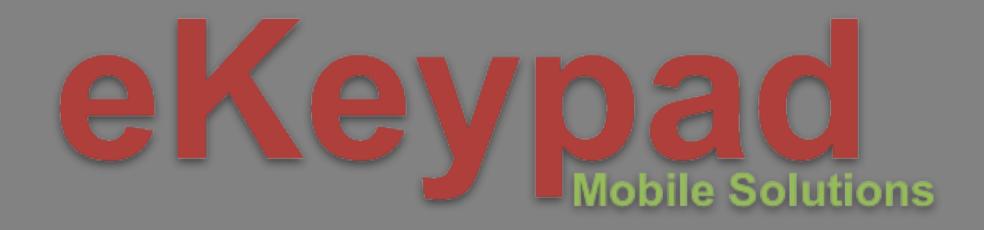

## Custom Blueprint Screens Reliable Operation

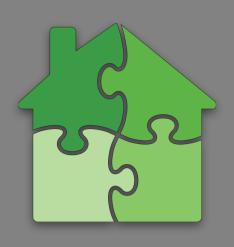

## **Reliable Operation**

Reliable operation over a long period of time is critical to custom screens. Custom screens are often run continuously on dedicated, wall mounted iPads.

- iPad Kiosk mode. Leverages iOS guided access.
- Disabling editing mode. Disabled in iOS Setting app. •
- Password restrict configuration screen access. •
- Nightly restart. Automatic application restart at 2am. •
- Inactivity timeouts. Switches back to start screen. •
- Inactivity screensaver. Dims screen brightness 50%. •

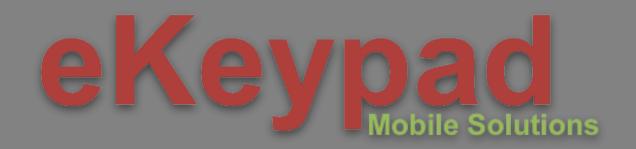

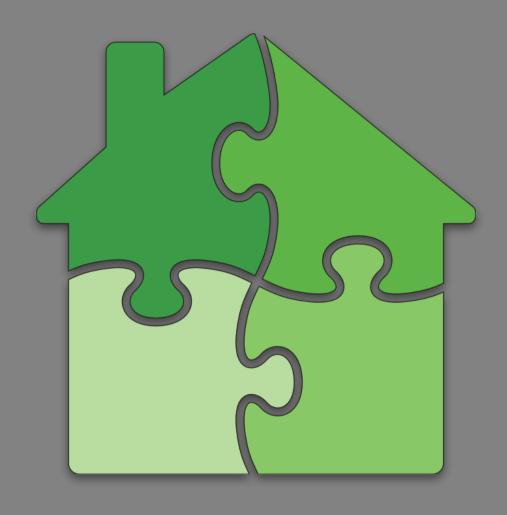

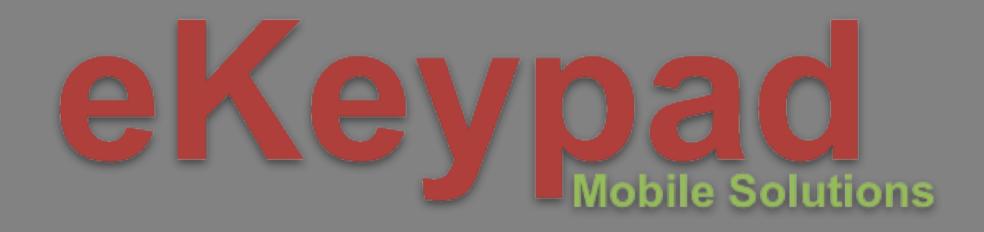

## Custom Blueprint Screens Restricted Access

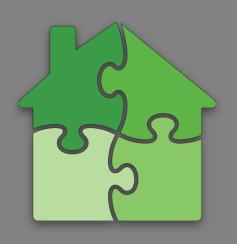

### **Restricted Access**

For custom screens mounted in public locations, the control of certain equipment items often needs to be limited.

- Unique codes can be assigned to each item. •
- Code is required to control or change item. •
- Successful authentication is cached for 10 seconds.

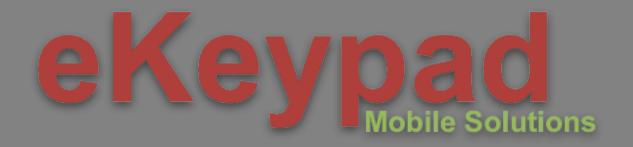

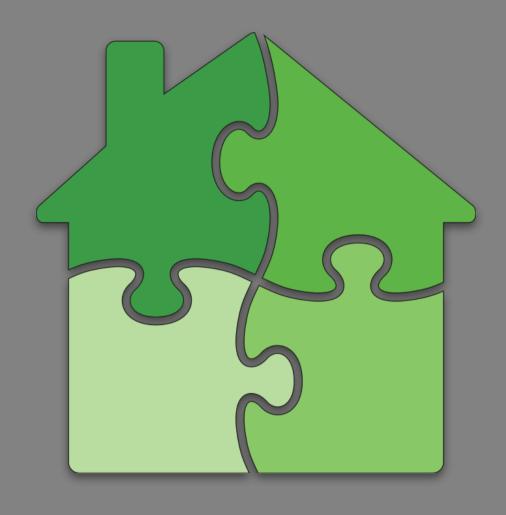

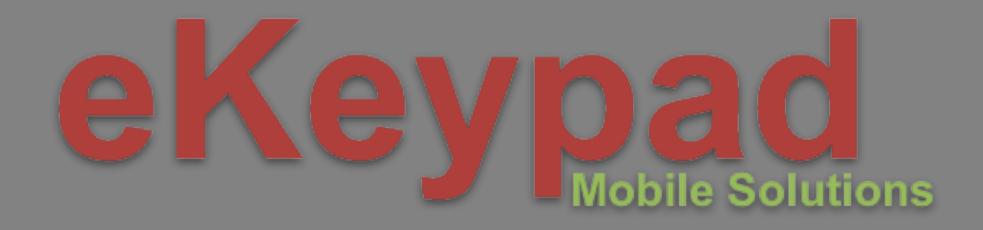

## Custom Blueprint Screens Simplifying Screen Creation

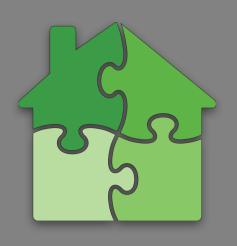

## **Cloning Custom Screens**

Creating custom screens can take time. Multiple options minimize the re-creation both within the custom screens and across multiple tables.

- Custom screens can be cloned. •
- Configuration backup functionality to create encrypted archive of configuration and customizations.
- Email backup files as attachments.
- Direct sharing between devices on the same network.

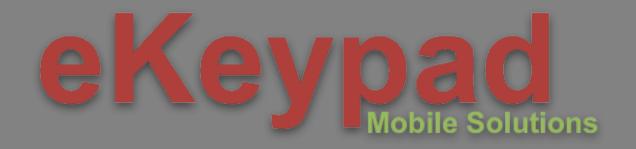

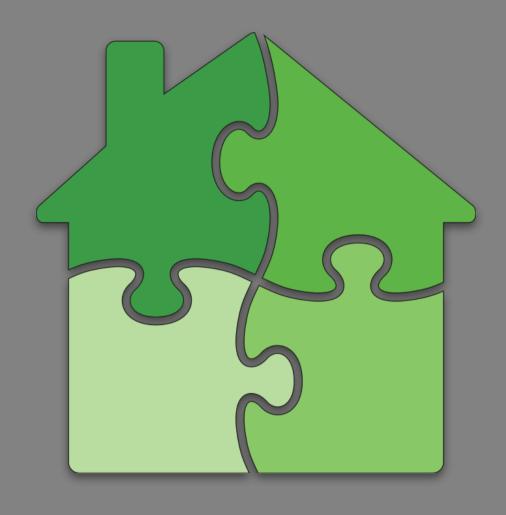

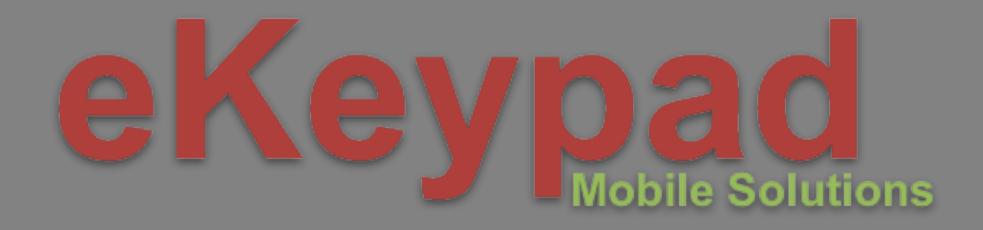

## Custom Blueprint Screens Design and Creation Services

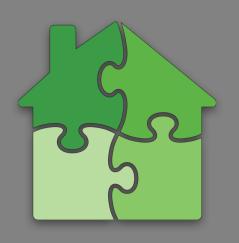

### **Design and Creation Services**

For scenarios where help creating custom screens is needed. We offer a number of optional services to assist. Background Images, Interface Design and Full Creation services are available.

- Work is fixed price. Items required to generate a quote.
  - Raw floor plan or interface concepts. Image files are adequate.
  - Equipment info to understand scope. Overview text or brief phone call.
- <u>Background Image</u>. Results provided as high resolution PNG images ready for use in Blueprint designs.
- Interface Design. Results provided as a archive of images and graphical elements ready for use in creating Blueprint screens.
- <u>Full Creation</u>. Remote access to equipment is required. Results provided as a configuration backup ready to be restored to iPads.

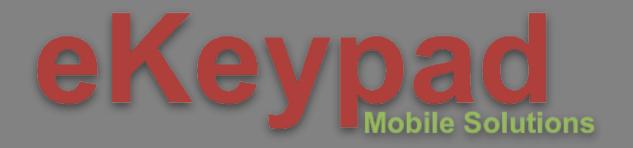

## http://www.ekeypad.net/

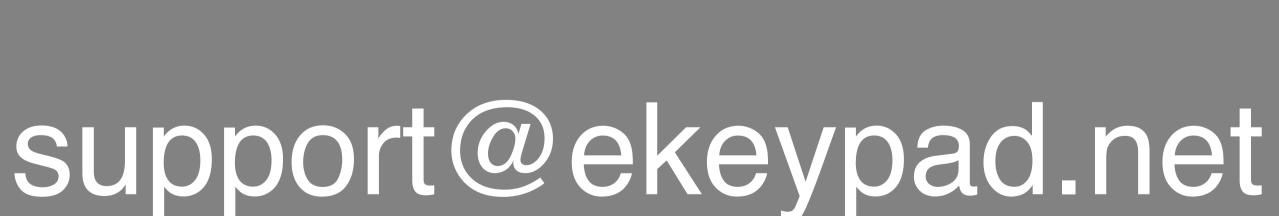

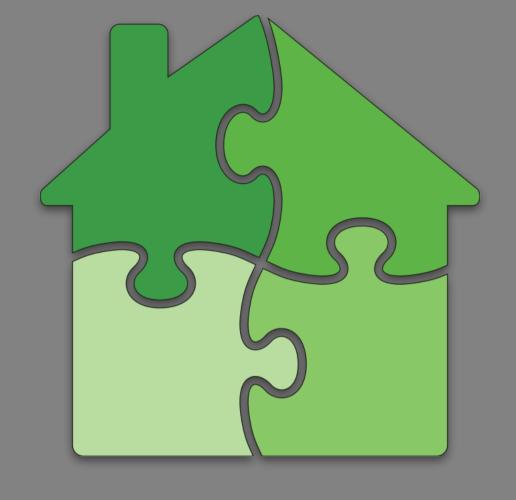

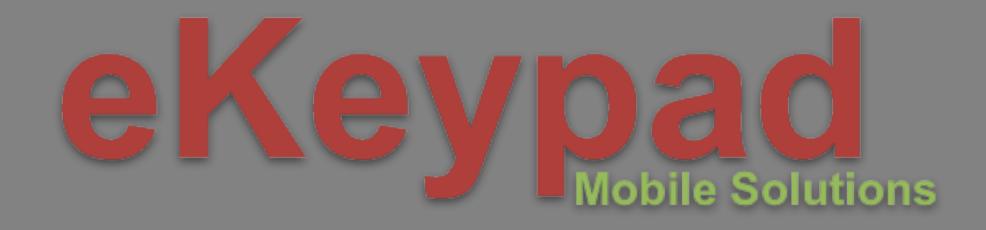